AutoCAD Naredbe: line, circle, rectangle, array, mirror, hatch

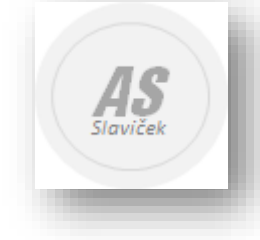

Armando Slaviček

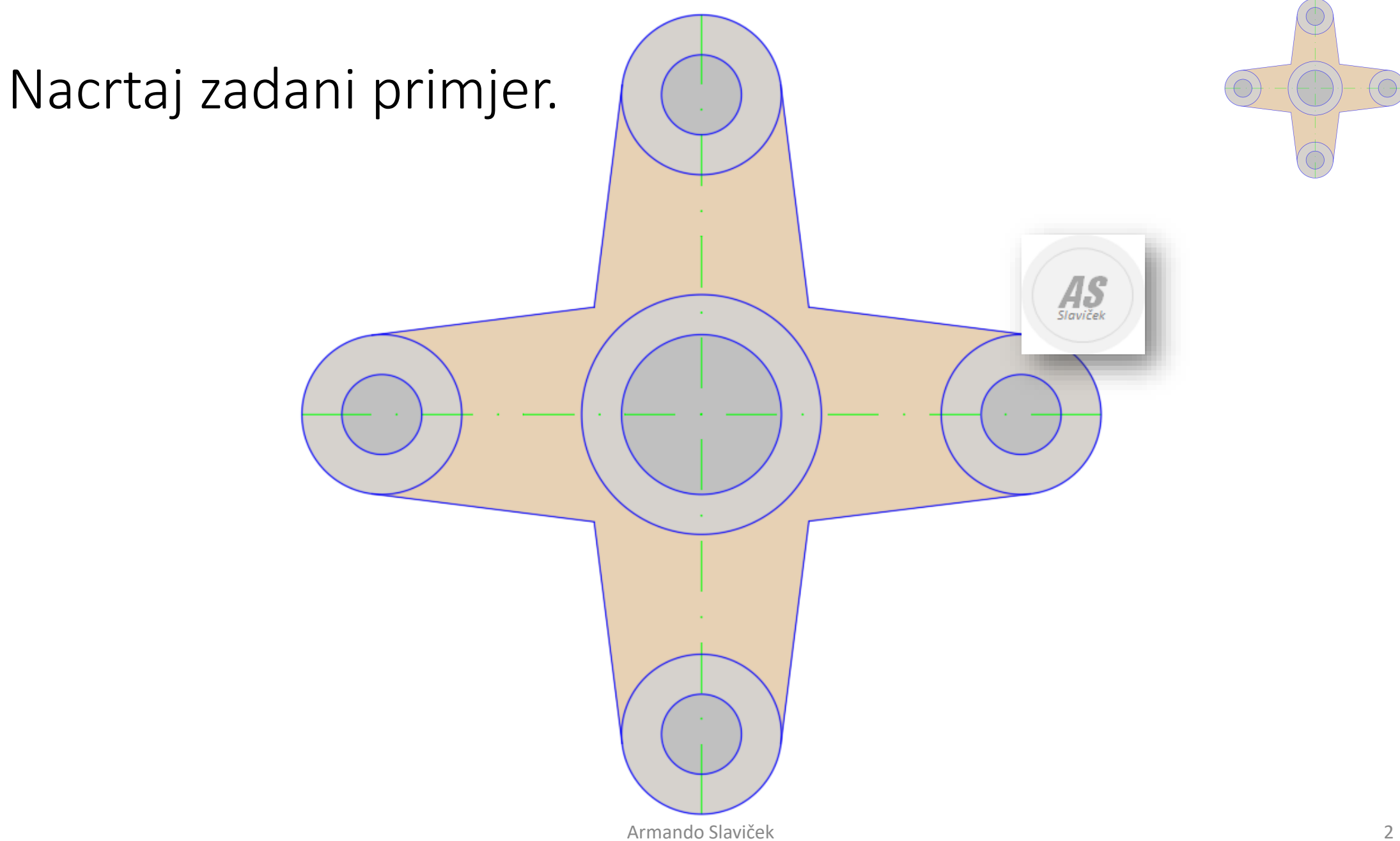

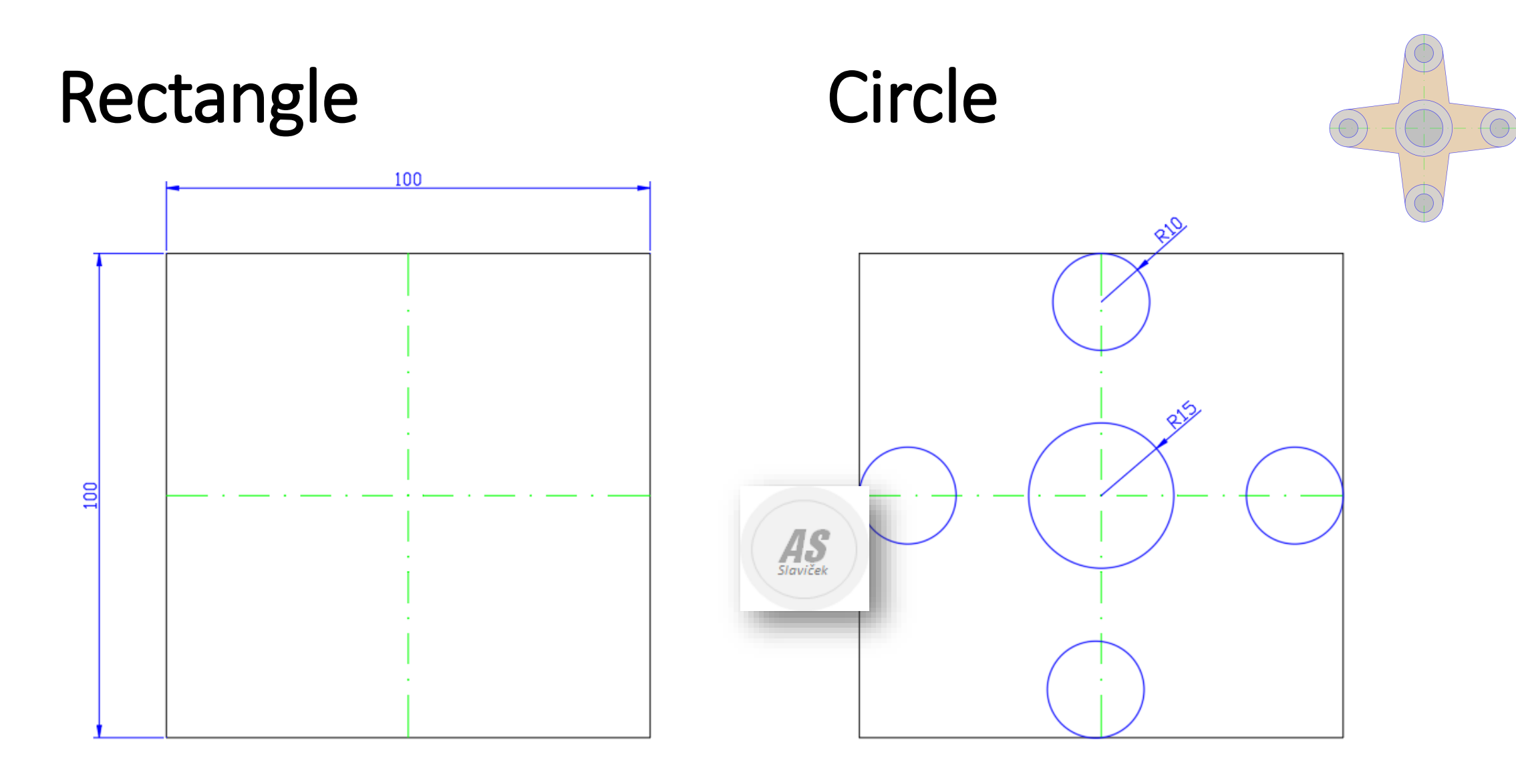

#### Command: **RECTANGLE**

Specify first corner point or [Chamfer/Elevation/Fillet/Thickness/Width]: Specify other corner point or [Area/Dimensions/Rotation]: @100,100

#### Command: **CIRCLE**

Specify center point for circle or [3P/2P/Ttr (tan tan radius)]: Specify radius of circle or [Diameter] <10.0000>:

Line

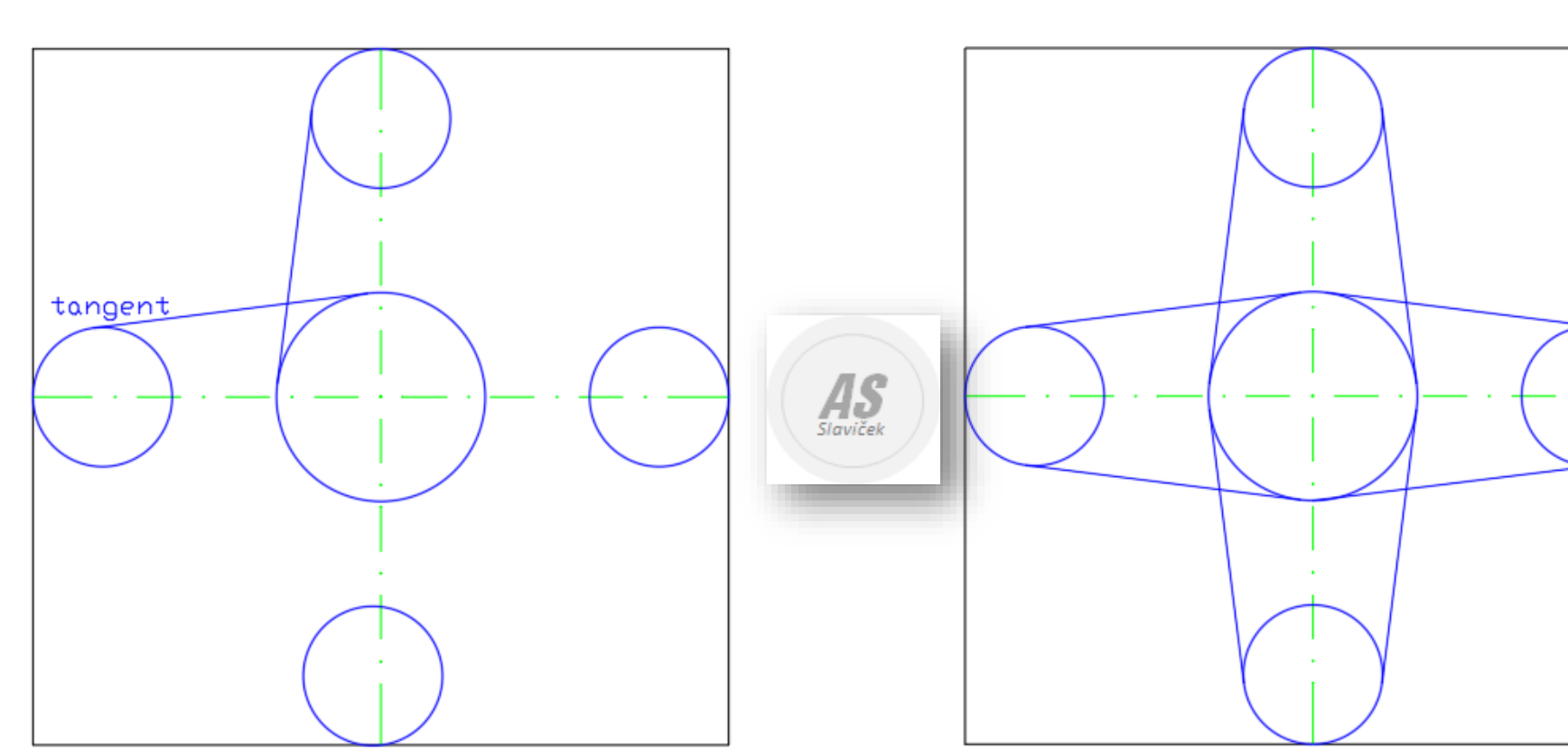

Command: **LINE**

Specify first point: tan to Specify next point or [Undo]: tan to Specify next point or [Undo]:

 $\bigodot$ 

![](_page_4_Figure_0.jpeg)

![](_page_4_Figure_1.jpeg)

![](_page_5_Figure_0.jpeg)

### **Rectangular Array**

⊛

![](_page_6_Picture_58.jpeg)

![](_page_6_Figure_3.jpeg)

![](_page_7_Picture_18.jpeg)

### **Polar Array**

Ю.

![](_page_8_Picture_2.jpeg)

### **Polar Array**

Θ

![](_page_9_Picture_28.jpeg)

 $\bigcirc$ 

## ARRAY

**Path Array**

![](_page_10_Figure_2.jpeg)

#### Command: **ARRAY**

Select objects: Specify opposite corner: 20 found Select objects:

Enter array type [Rectangular/**PAth**/POlar] <Rectangular>: **pa**

Type = Path Associative = Yes

Select path curve:

Select grip to edit array or [ASsociative/Method/Base point/Tangent direction/**Items**/Rows/Levels/Align items/Z direction/eXit]<eXit>: **i**

Specify the **distance between items** along path or [Expression] <150>: **120**

Maximum items = 15

Specify number of items or [Fill entire path/Expression] <15>:

Select grip to edit array or [ASsociative/Method/Base point/Tangent direction/Items/Rows/Levels/Align items/Z direction/eXit]<eXit>:

![](_page_10_Figure_13.jpeg)

![](_page_11_Figure_0.jpeg)

![](_page_12_Figure_0.jpeg)

# RECTANGLE

Command: **RECTANGLE**

Specify first corner point or [Chamfer/Elevation/Fillet/Thickness/Width]: Specify other corner point or [Area/Dimensions/Rotation]: @10,10

![](_page_13_Picture_3.jpeg)

![](_page_13_Picture_4.jpeg)

![](_page_13_Picture_5.jpeg)

## MIRROR

![](_page_14_Figure_1.jpeg)